# **FenixEdu @IGOT**

#### **Renovação de Inscrição**

- *. introdução*
- *. acesso FenixEdu*
- *. inscrição exemplo*

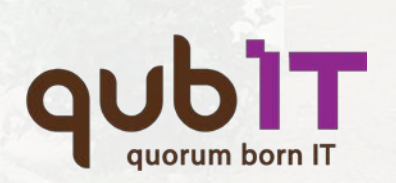

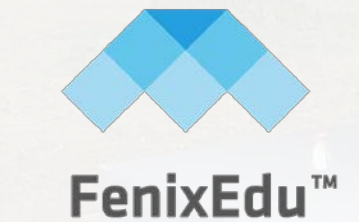

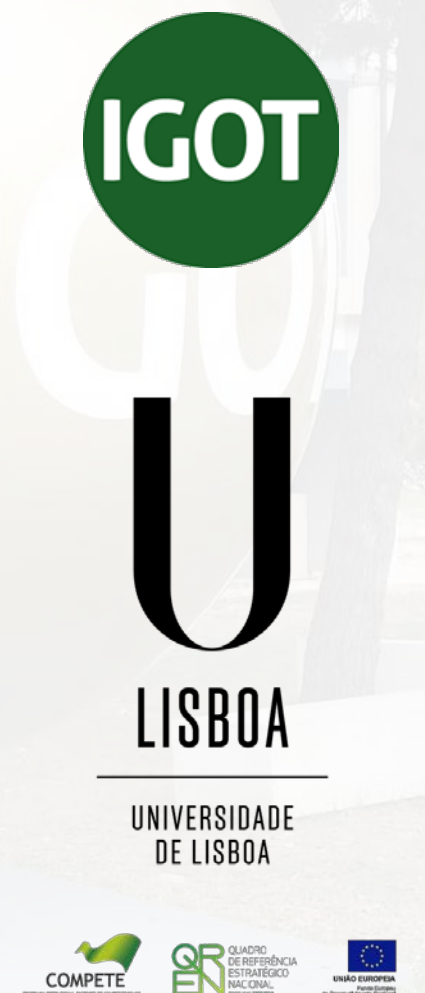

**COMPETE** 

#### **| acesso FenixEdu**

#### . autenticação

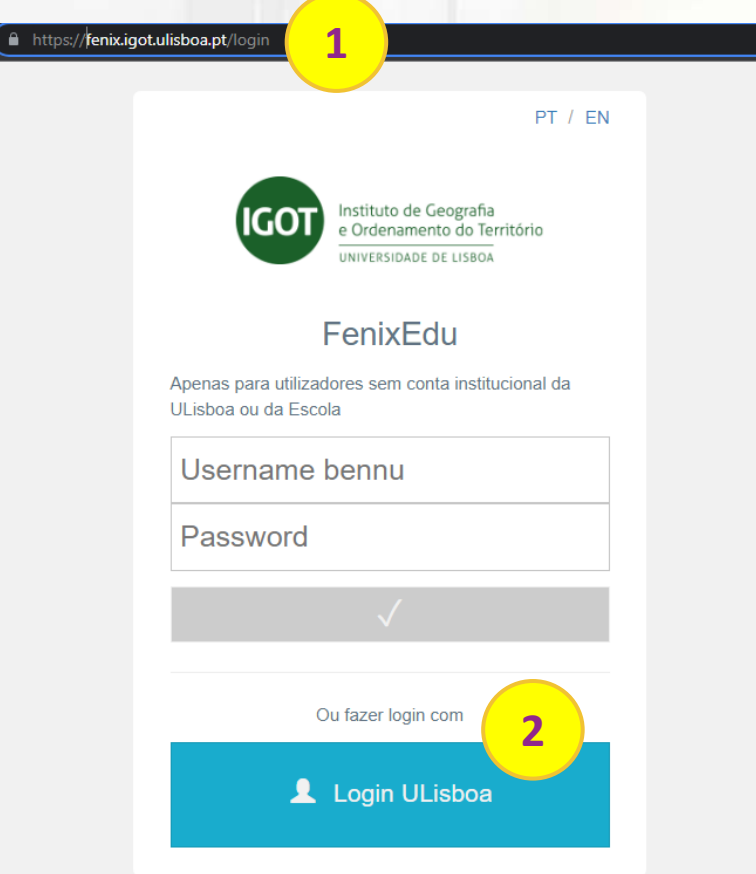

**1**. Aceda a **<https://fenix.igot.ulisboa.pt/>**

**2**. efetue a autenticação no FenixEdu com o seu login ULisboa

**Nota:** caso não se recorde da password pode efetuar a recuperação da mesma em <https://utilizador.ulisboa.pt/UlisboaUsers/reset/forgotPassword>

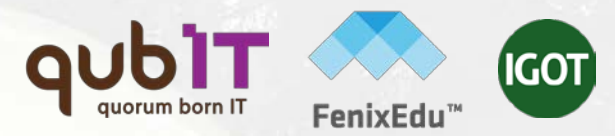

### **| inscrição exemplo** . inscrição em disciplinas

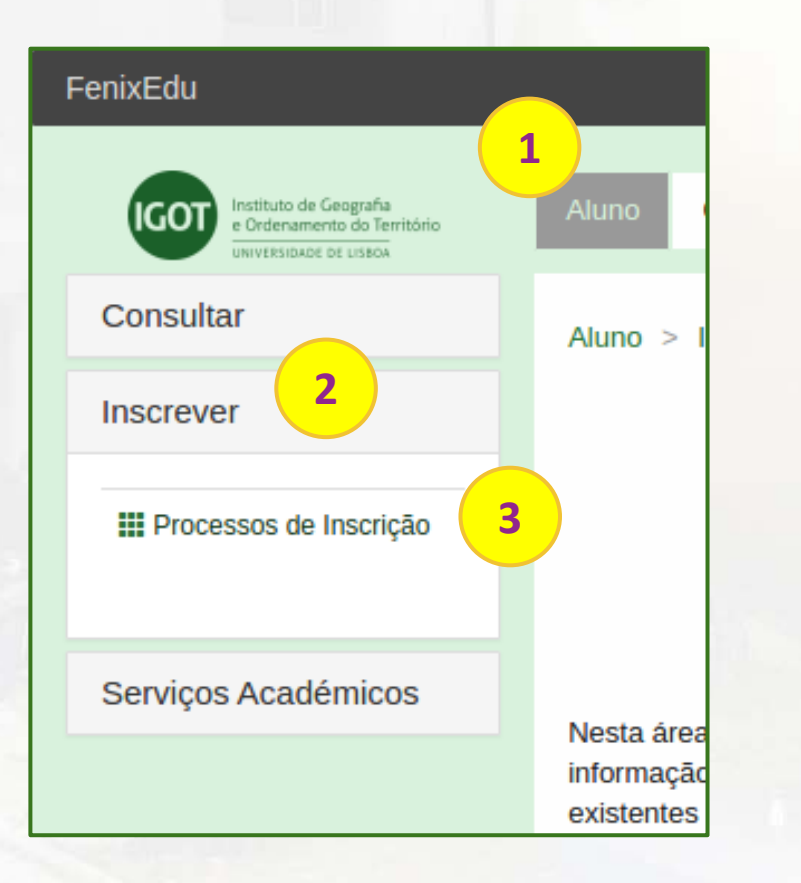

**1**. no menu de topo, seleccione a opção "**Aluno**";

IGO1

**2**. no menu lateral, expanda a opção "**Inscrever**";

**3**. escolha a sub-opção "**Processos de Inscrição**" para se inscrever nas unidades curriculares turno pretendidos.

### **| inscrição exemplo** . instruções iniciais

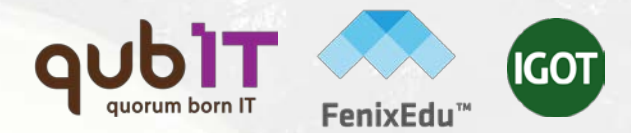

Processos de Inscrição

Processos a Decorrer

Renovação 1ª prioridade-Licenciatura

Periodo(s): 1 Semestre 2021/2022, 2 Semestre 2021/2022

Datas: 07-07-2021 14:00 a 06-08-2021 16:00

Matrícula: Licenciatura Bolonha em Geografia - 8\_Perfis GF-GH-CSIG (Despacho 1704/2018)

**1 1**. para iniciar o processo de **Renovação de Inscrição**, clique em "**Iniciar Processo".**

> Iniciar Processo

### **| inscrição exemplo** . instruções iniciais

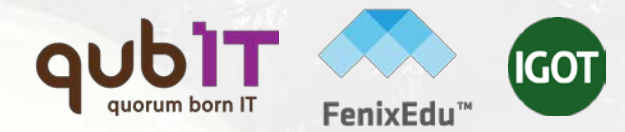

#### Instruções Iniciais

Renovação 1ª prioridade-Licenciatura Licenciatura Bolonha em Geografia

Passo 1 de 5

← Retroceder

 $\blacktriangleright$  Avancar

**1**

Caro(a) Estudante.

Está neste momento a iniciar o seu processo de renovação de inscrição para o ano lectivo 2021/2022. Deste modo, remetemos abaixo algumas informações que deverá ter em conta no processo de renovação:

1. Leia atentamente o Manual de Renovação de Inscrição disponível no site do IGOT.

2. Caso disponha de unidades curriculares atrasadas deverá inscrever-se, primeiramente, a essas unidades e, só depois poderá inscrever-se às unidades do seu ano curricular.

3. Não é permitida a inscrição em unidades curriculares adiantadas (unidades de ano curricular superior ao seu). Caso disponha de ECTS que lhe permitam inscrição nessas unidades deverá efetuar o seu pedido no prazo definid Calendário de Prazos Académicos disponível no site do IGOT.

4. As vagas de cada unidade encontram-se alocadas aos turnos, deste modo e caso não disponha de vagas no turno pretendido deverá optar por outro turno e/ou unidade curricular.

5. Caso disponha de unidades curriculares em atraso do 1º ano, a escolha do turno destas acontece no prazo definido no Calendário de Prazos Académicos disponível no site do IGOT (apenas aplicável aos estudantes de Licencia

6. A renovação de inscrição implica o pagamento de seguro escolar, taxa de inscrição e propina, de acordo com o estipulado, para o presente ano lectivo, no Despacho de Propinas. Os emolumentos/propina serão gerados após in pelo que deverá consultar a sua conta corrente na área pessoal fénix, para obter valores, datas, bem como referências multibanco para pagamento,

7. Caso tenha requerido bolsa de estudo de ação social deve proceder ao pagamento das propinas a partir do momento em que tenha conhecimento da decisão sobre o pedido de bolsa de ação social. Contudo, fica sujeito ao pagam taxa de renovação de inscrição e seguro escolar.

Para esclarecimento de dúvidas utilize o formulário de suporte FenixEdu (através do link no rodapé de cada página/ecrã da solução) ou envie email para o endereço: academicos@igot.ulisboa.pt

**1**. Após leitura das instruções de inscrição em disciplinas deverá clicar em "**Avançar".**

### **| inscrição exemplo** . escolha de disciplinas

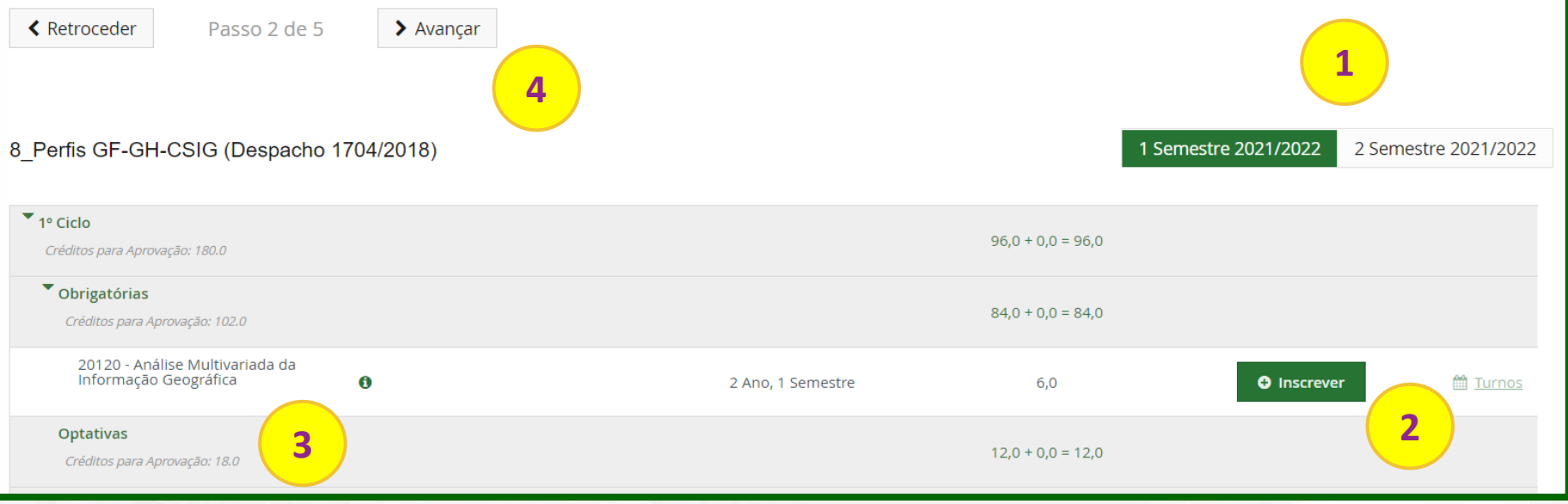

**1**. selecione o semestre no qual pretende realizar as inscrições;

**importante:** é obrigatório iniciar a sua inscrição pelas unidades curriculares que tem em atraso;

- **2**. escolha as unidades curriculares e turno clicando em "**Inscrever**" e "**Turnos**";
- **3.** caso tenha que escolher opções clique em "**Escolher Opção**".

**4**. após escolha das unidades e turnos pretendidos, no 1º e 2º semestres, e para que possa dar continuidade à inscrição clique em "**Avançar**".

### **| inscrição exemplo** . escolha de turnos

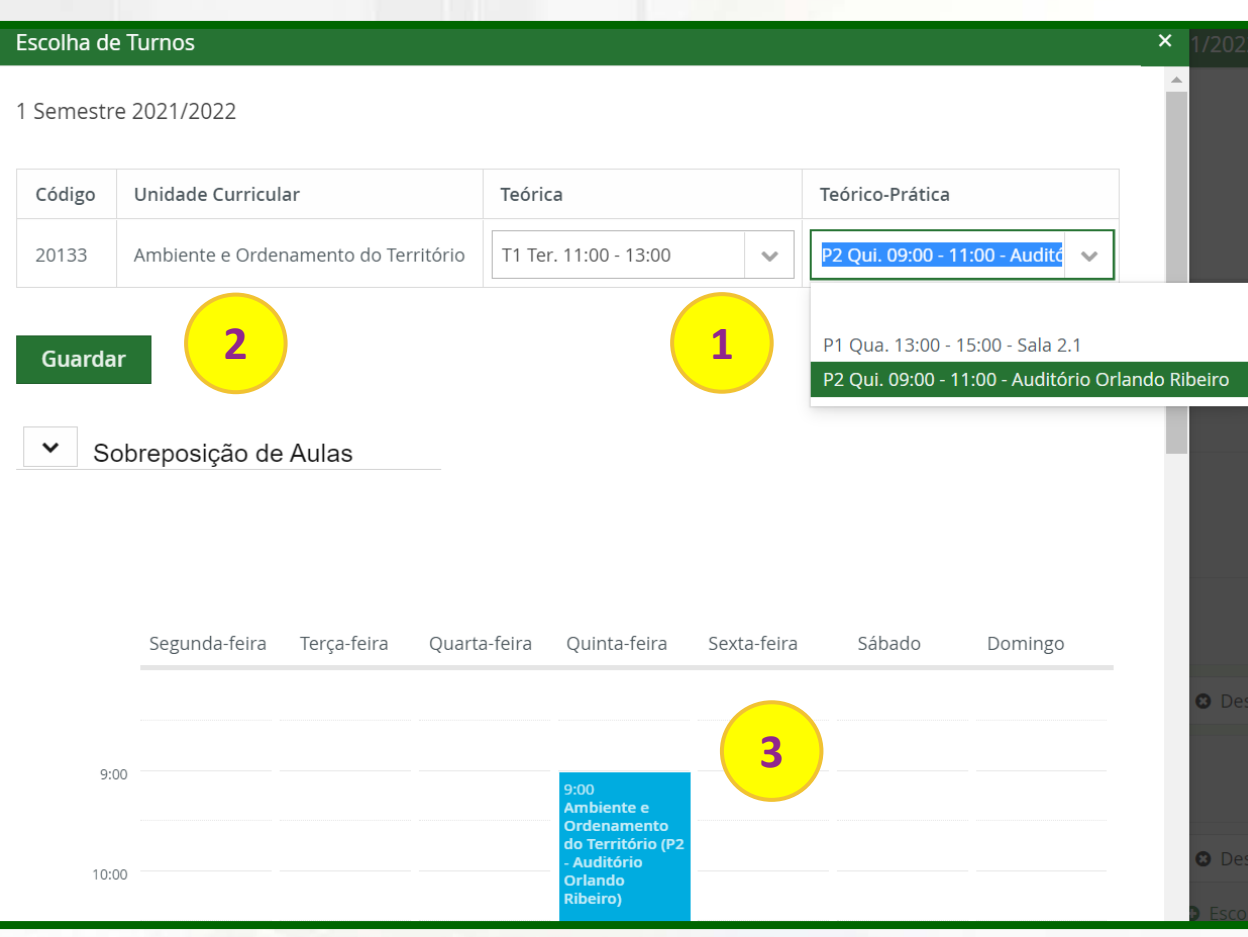

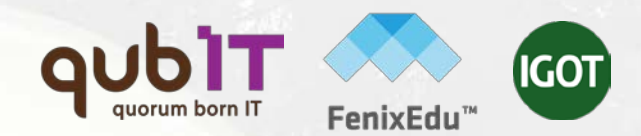

**1**. escolha o turno pretendido; **2.** clique em "**Guardar**"; **importante:** caso não disponha de vagas no turno pretendido deverá optar por outro turno e/ou unidade curricular (caso se trate de unidades opcionais) **3.** Enquanto vai selecionando os turnos que pretende, o horário ficará automaticamente preenchido. **importante:** verifique o seu horário sempre que escolhe um turno, para que não tenha sobreposições que impossibilitem a frequência das aulas.

### **| inscrição exemplo** . Informação sobre propinas

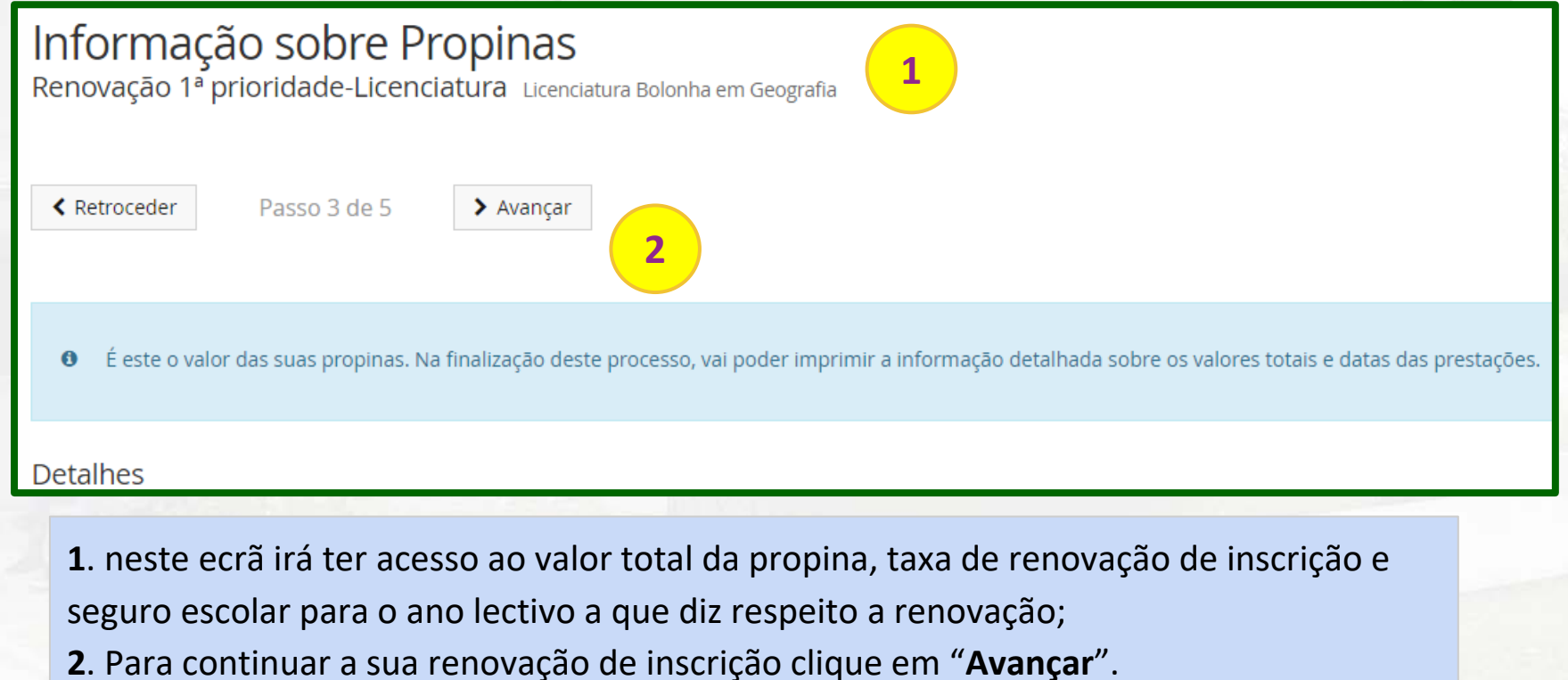

qub

**IGOT** 

## **| inscrição exemplo** . Informação pessoal

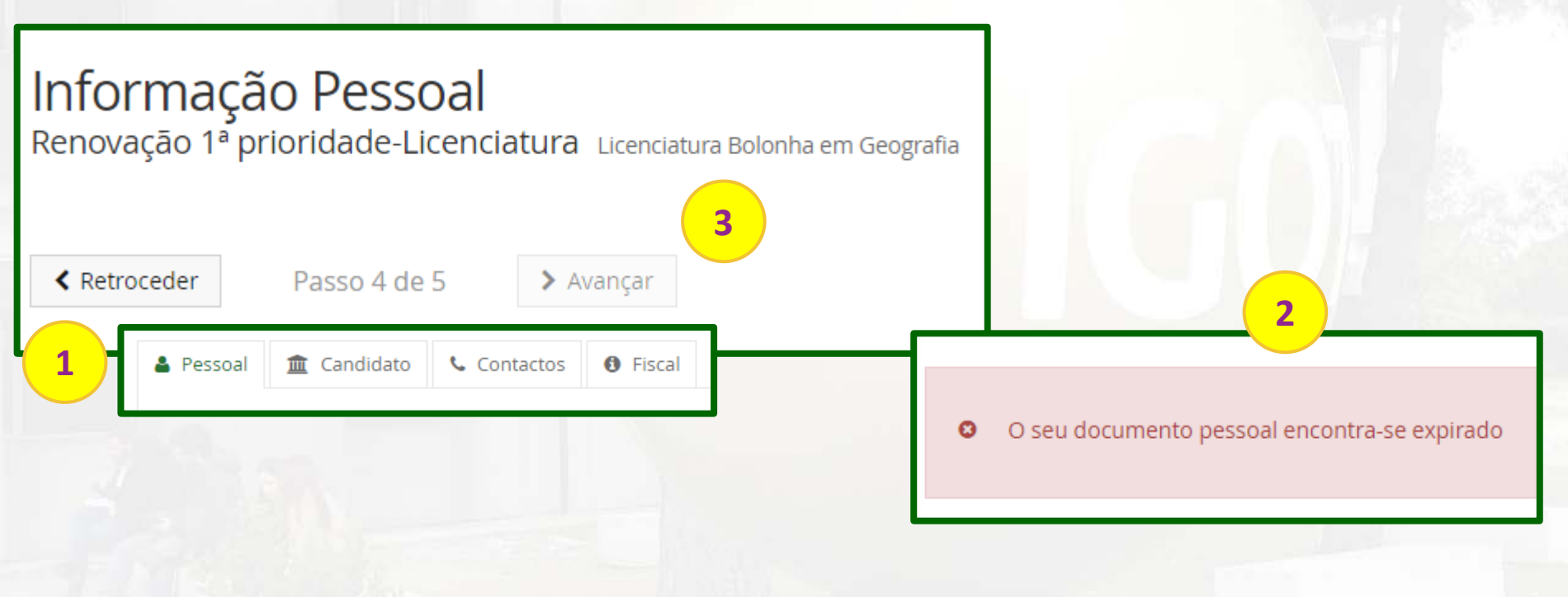

- 1. Antes de terminar a renovação de inscrição deve verificar se os seus "**Dados Pessoais**", "**Contactos**" e outras informações se encontram corretas.
- 2. Caso algum dado não esteja conforme, o Fénix alertá-lo-á para efetuar a correção da informação. Não conseguirá avançar na renovação da inscrição caso não corrija/preencha os dados necessários.
- 3. Após verificação e/ou correção deverá clicar em "**Avançar**"

### **| inscrição exemplo** . Instruções Finais

#### Instruções Finais

Renovação 1ª prioridade-Licenciatura Licenciatura Bolonha em Geografia

**1**

← Retroceder

Passo 5 de 5

#### Pagamentos:

Deverá agora proceder à liquidação da taxa de renovação de inscrição, seguro escolar e primeira prestação da propina.

Para consultar os dados para pagamento deverá aceder à sua conta corrente, no menu Aluno > Consultar > Visualizar Conta.

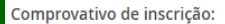

Para obter um comprovativo de inscrição validado pelos nossos Serviços através de assinatura eletrónica qualificada, deverá proceder ao seu pedido através do menu Pessoal > Serviços > Requerimentos. Posteriormente faça um pedido, solicitando um "Comprovativo de Inscrição". Após a realização do seu pedido este será alvo de validação, sendo que assim que esteja concluído e disponível para download será notificado por email para o endereço que principal na sua ficha de dados pessoais.

**2**

Para esclarecimento de dúvidas utilize o formulário de suporte FenixEdu (através do link no rodapé de cada página/ecrã da solução) ou envie email para o endereço: academicos@igot.ulisboa.pt

**1**. Este é o último ecrã.

**2**. Deves seguir as instruções para efetuar o pagamento da taxa de renovação de inscrição, seguro escolar e primeira prestação da propina e, caso necessite, solicitar um comprovativo de inscrição.

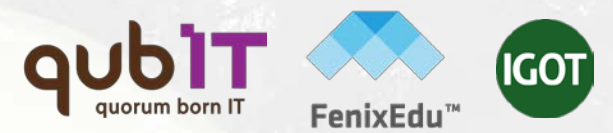

### **| inscrição exemplo** . referências Multibanco

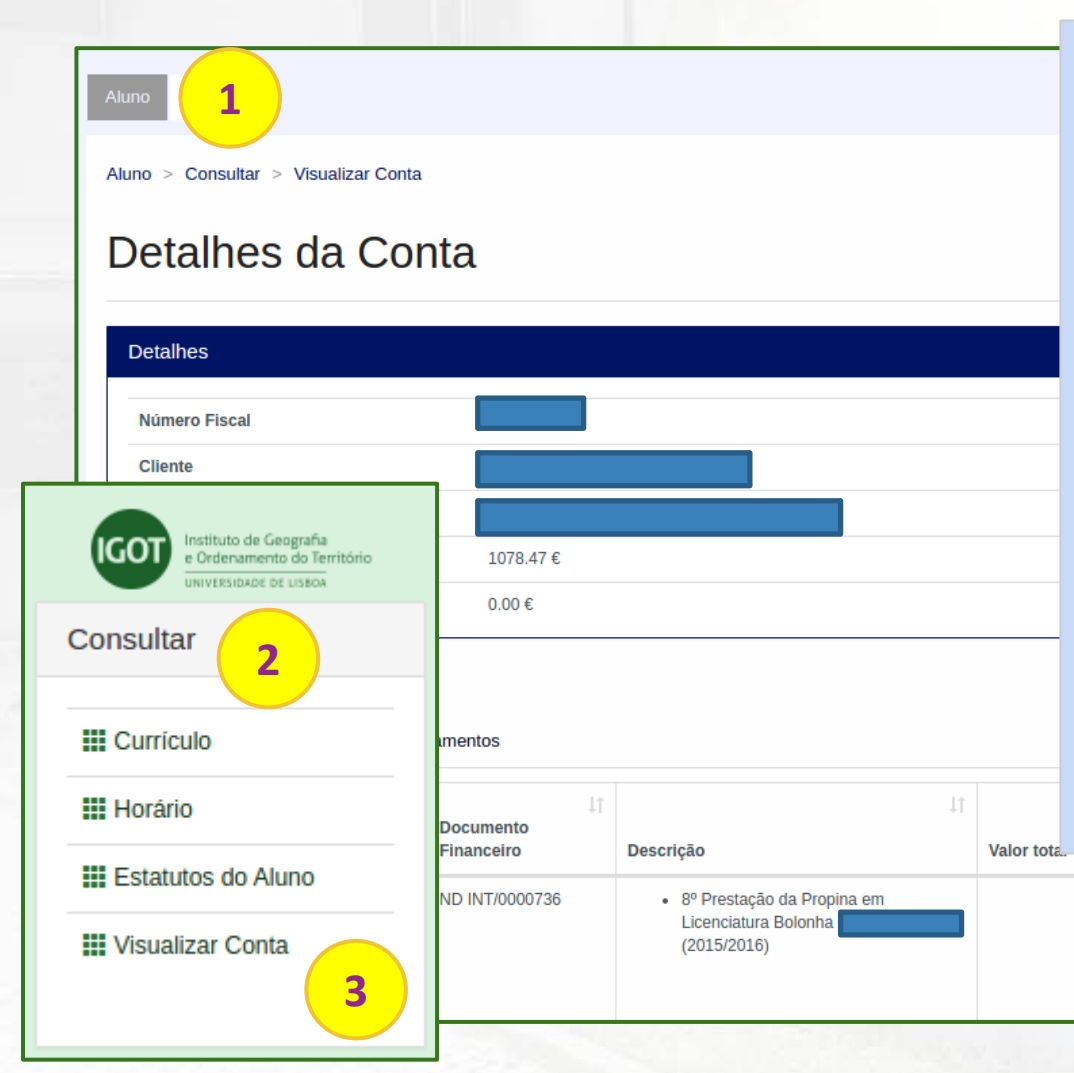

**1.** a obtenção de referências MB para **pagamento de propinas** é realizada a partir do menu de topo "**Aluno**".

**2**. no menu lateral, expanda a opção "**Consultar**".

**3**. e a sub-opção "**Visualizar Conta**". **importante:** a geração da referência não é imediata.

**Pode também optar pelo pagamento através de MBWay ou cartão de débito/crédito, através da opção "Pagamentos Digitais"**.

Entidade:

Referência: 600 072 421 Valor: 106.35 €

[11748]

106.35€

106.35€

### **| inscrição exemplo** . comprovativo de inscrição 1/2

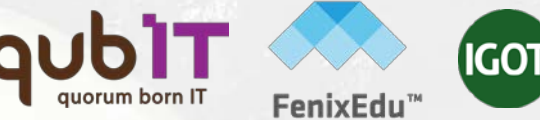

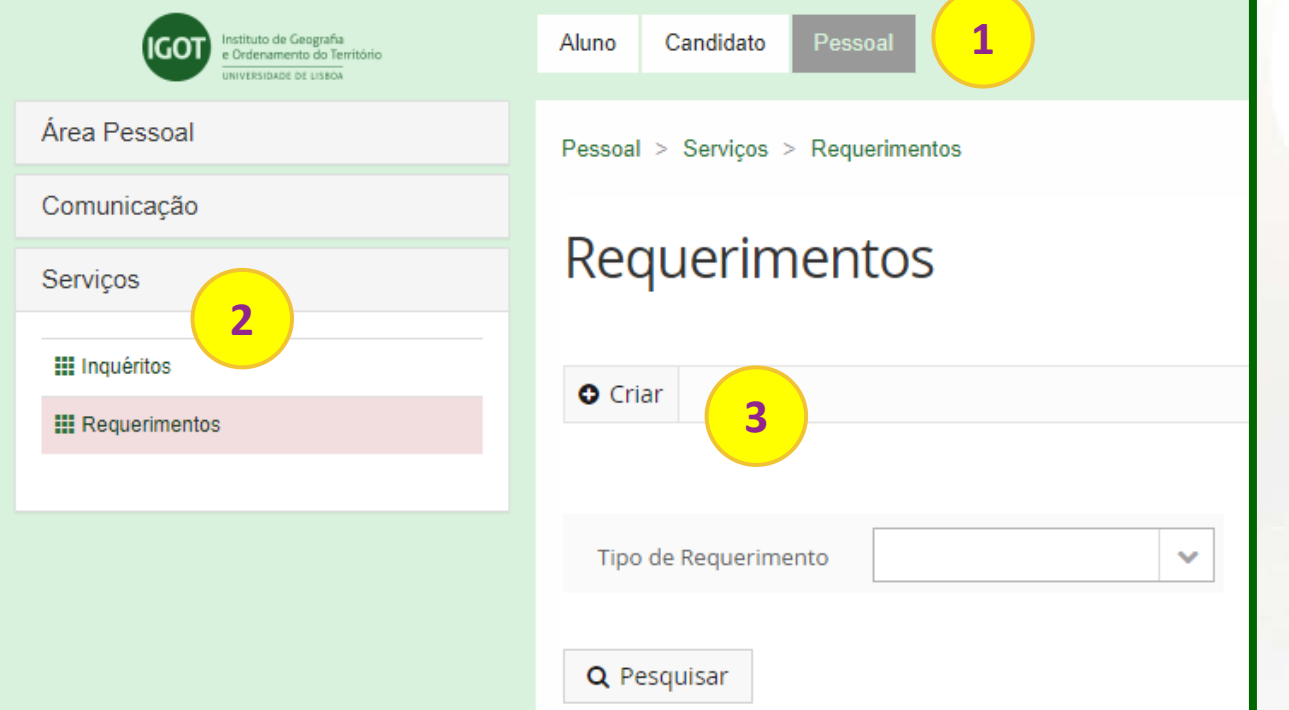

**1.** Os comprovativos de inscrição são obtidos a partir do menu "**Pessoal**". **2**. no menu lateral, expanda a opção "**Serviços** " e escolha a sub-opção "**Requerimentos**"; **3**. clique em "**Criar**" para efetuar o seu pedido.

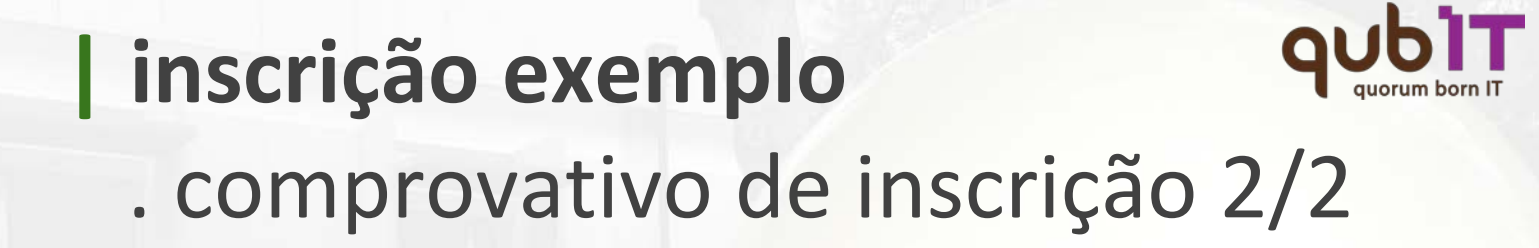

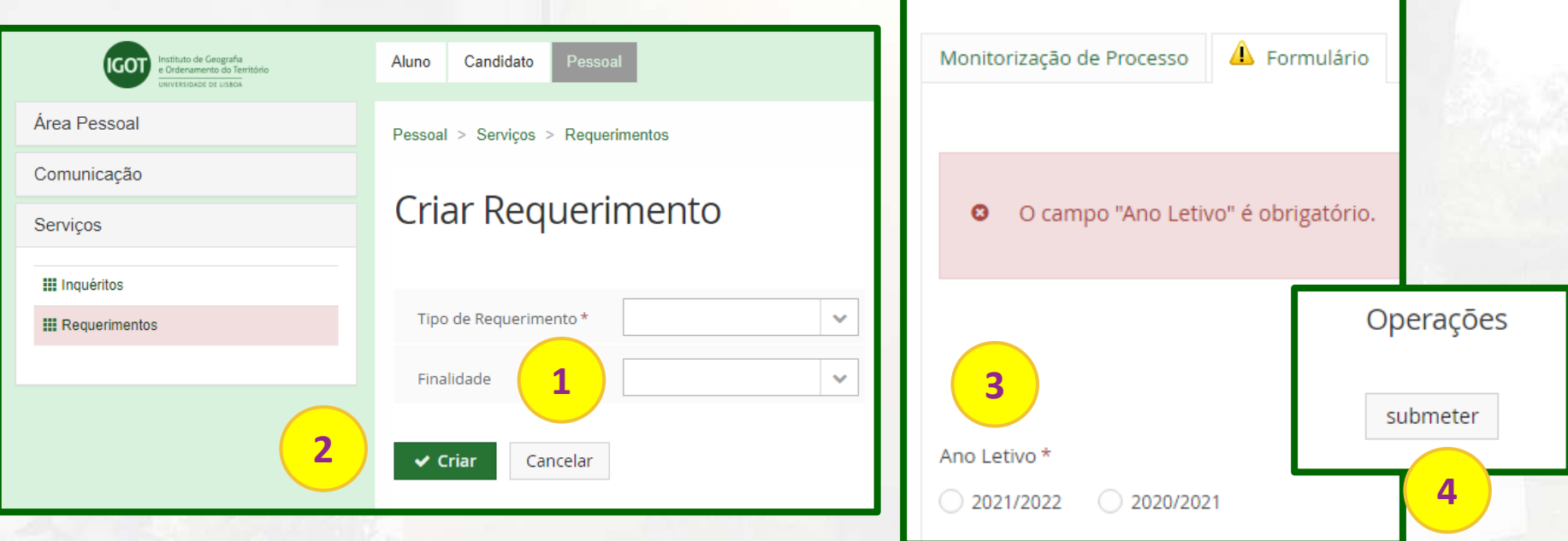

GO

- **1.** escolha o tipo de documento pretendido "Comprovativo de Inscrição" e/ou "Passe Sub-23" e o "Curso".
- **2.** clique em "**Criar**".
- **3.** escolha o ano letivo pretendido.
- **4.** e clique em "**submeter**"

**importante:** o documento ficará disponível para download depois de validado pelos serviços.

### **| inscrição exemplo** . conclusão

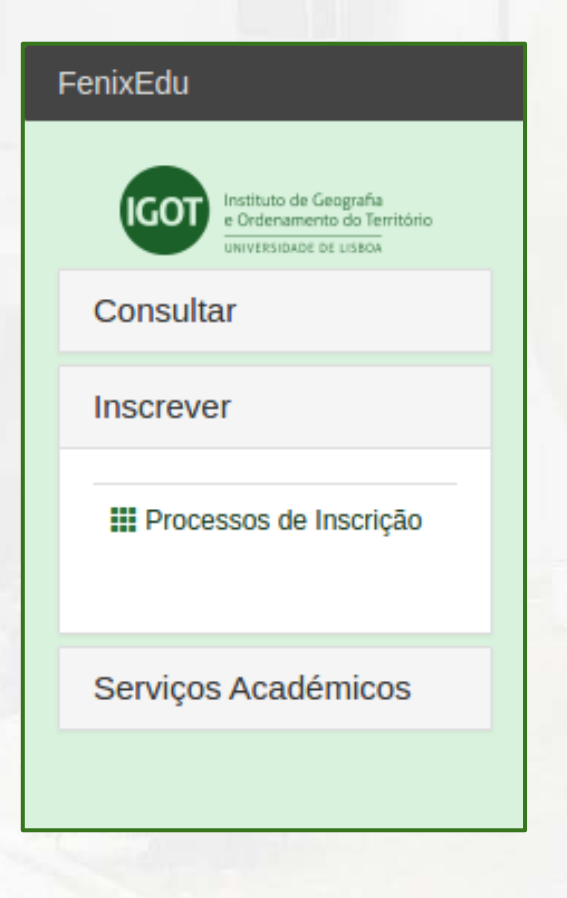

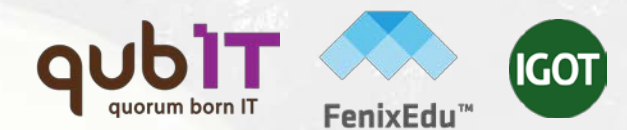

**:: Importante ::**

Durante o período de renovação de inscrição pode efetuar quaisquer alterações às suas inscrições em unidades curriculares e aos seus turnos.

**Para esclarecimento de dúvidas contacte a Unidade de Gestão Académica através do endereço:**

**academicos@igot.ulisboa.pt**

#### LISBOA UNIVERSIDADE DE LISBOA MEDIC

FenixEdu™

# qub T quorum born IT **[www.qub-it.com](http://www.qub-it.com)**